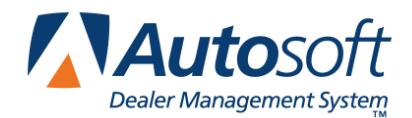

This utility allows Yamaha dealers to download parts orders. In order to access this feature, the current inventory source must be mapped to a Yamaha price tape. You can verify the price tape information for an inventory source by selecting **Operating Defaults** on the Parts System Setup & Updates menu.

## **Downloading Parts Orders**

- 1. Generate a parts order as you normally do.
- 2. Click **Yamaha Communications** on the Resupply & Returns menu. The Yamaha Parts Processing screen appears.

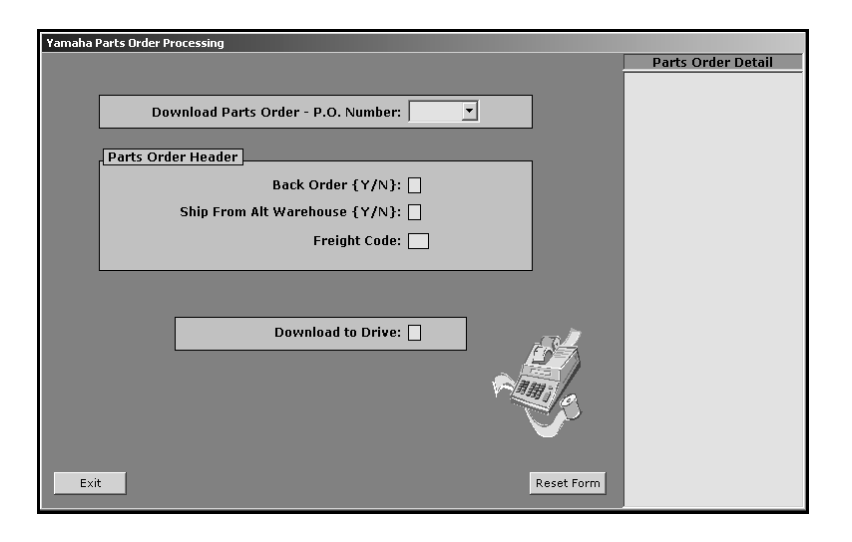

- **Tip:** You can also access the utility by clicking **Utilities** on the Parts Inventory main menu and then clicking **Yamaha**.
	- 3. Select the purchase order from the **P.O. Number** list. The list displays all parts orders in the AutoSoft DMS Parts Inventory module.
	- 4. The Parts On Order window on the right side of the screen displays a list of the parts on the order and the order quantity for each part. If you need to edit the order, close this screen, and return to the Resupply & Returns menu to edit the parts order.
	- 5. Use the **Back Order** field to indicate if you want the parts that are not available placed on backorder. Type **Y** for yes or **N** for no. (The default entry is Y.)
- 6. Use the **Ship From Alt Warehouse** field to indicate if you want to accept parts shipped from an alternate warehouse. Type **Y** for yes or **N** for no. (The default entry is Y.)
- 7. In **Freight Code**, type the two-character freight code. Because codes are subject to change, please consult the YCS mainframe for a list of the most current codes.
- 8. In **Download to Drive**, type the drive letter where you want to download the order.
- 9. Click **OK** when prompted to verify you want to transmit the information.
- 10. When the program is finished downloading the order to the specified drive, it displays a "Did That" message. Click **OK** to acknowledge the message.
- 11. The program returns you to the Utilities menu.
- 12. Click **Exit** to return to the Parts Inventory main menu.